## **Quick Reference Guide for Using BD Panels with BD FACS™ SPA and BD FACSCanto™ Clinical Software and the BD FACSLink™ LIS Interface**

This guide contains instructions for using BD panels in BD FACSCanto™ Clinical software\* (v2.2 and later) and BD FACS™ SPA software\* (v3.0.1 and later) with the BD FACSLink™ laboratory information system (LIS) interface.

# **Workflow Overview**

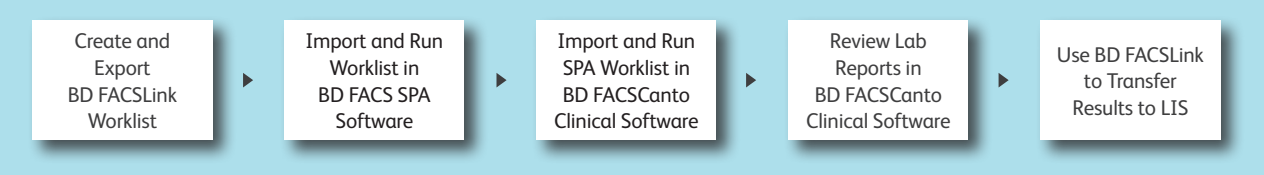

#### **Creating and Exporting a Worklist in BD FACSLink (Instrument Manager) Software**

**<sup>1</sup>** Start Instrument Manager software and log in**.**

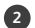

**<sup>2</sup>** Open BD FACSLink by clicking **FACSLink Manager** under the **Utility** tab for the appropriate connection.

Enter your connection here

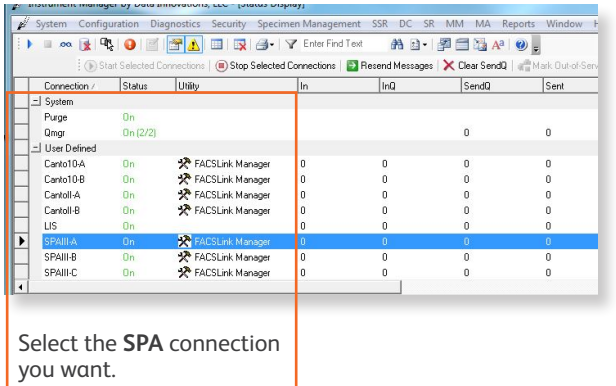

**<sup>3</sup>** Create a new worklist.

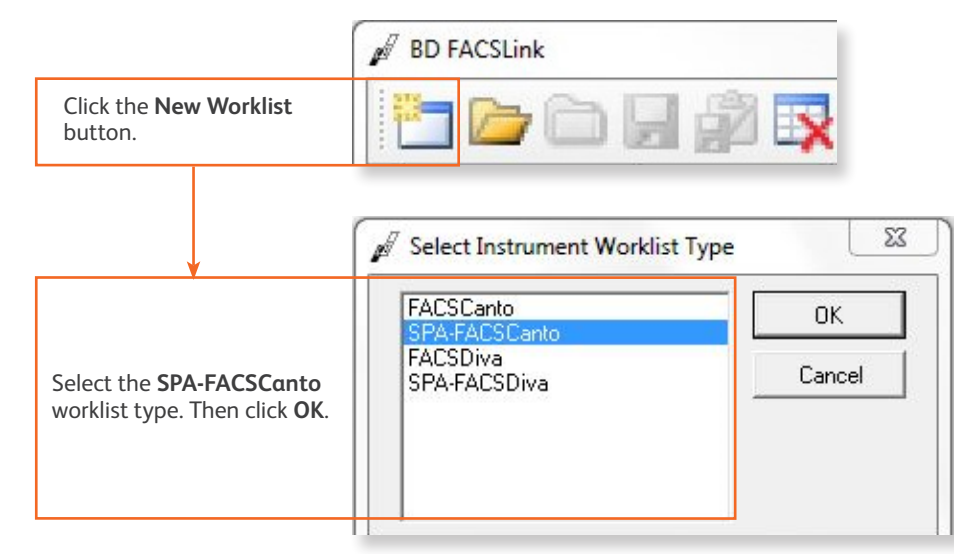

\* BD FACSCanto and BD FACSCanto II flow cytometers and

BD FACS Sample Prep Assistant II and III (SPA II and III) are for In Vitro Diagnostic Use.

**<sup>4</sup>** Enter or scan in the **Specimen ID**, then press **Tab**. Select the **Panel**, if needed, and enter the **Carousel ID**, then press **Enter**.

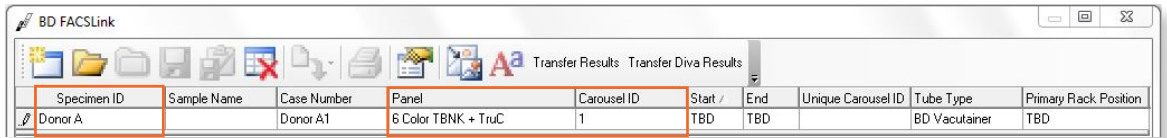

**<sup>5</sup>** Export and save the worklist.

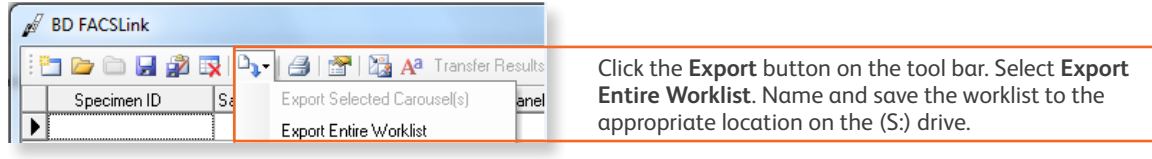

Enter your location here \_

**6** Exit BD FACSLink software.

### **Importing and Running a BD FACSLink Worklist in SPA Software**

**<sup>1</sup>** Start SPA software and log in.

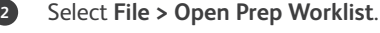

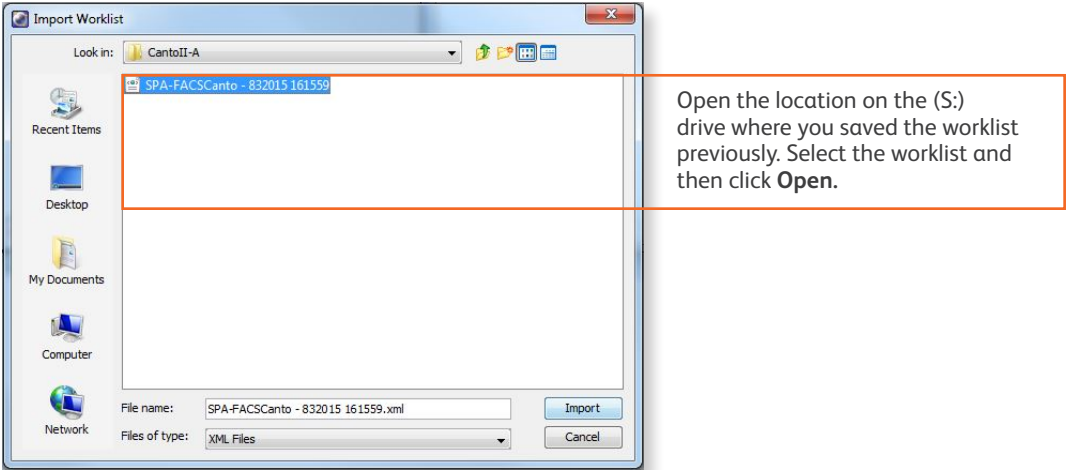

**<sup>3</sup>** Select the reagent rack ID you want.

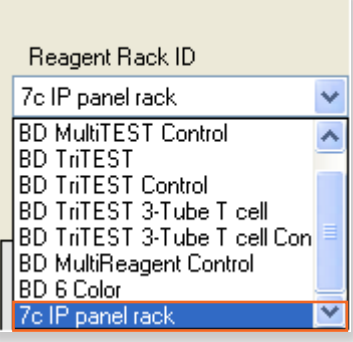

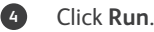

**<sup>5</sup>** A dialog will open prompting you to save the worklist. Name and save the worklist to the appropriate location on the (P:) drive.

Enter your location here

**<sup>6</sup>** Close the worklist and perform the SPA shutdown procedure, as needed.

#### **Importing and Running a SPA Worklist in BD FACSCanto Clinical Software**

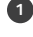

**<sup>1</sup>** Start BD FACSCanto Clinical software and log in, if needed.

#### **<sup>2</sup>** Select **File > Import SPA Worklist**.

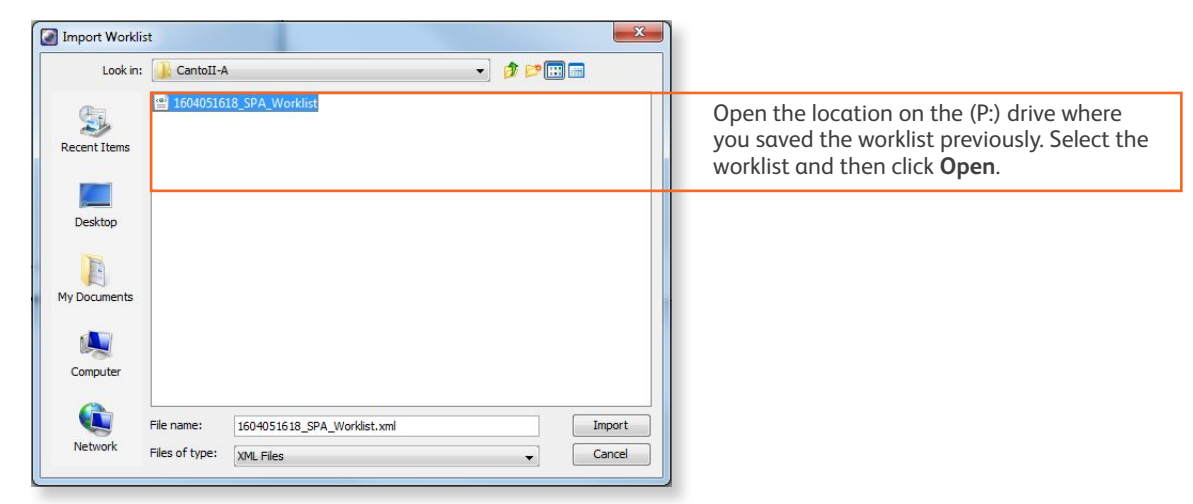

**<sup>3</sup>** Verify that the information in the worklist is correct.

**<sup>4</sup>** Run the worklist.

### **Reviewing Lab Reports in BD FACSCanto Clinical Software**

**<sup>1</sup>** View the lab report for each entry in the worklist.

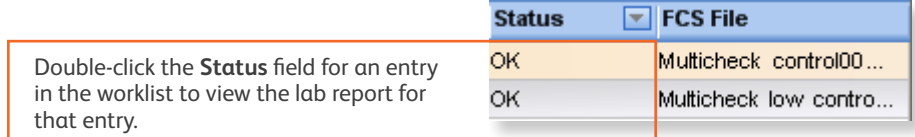

**<sup>2</sup>** Inspect the plots, gates, and QC messages on the lab report.

**<sup>3</sup>** If needed, manually adjust the gates.

**4** When all reports have been reviewed, append a virtual signature to the reviewed reports.

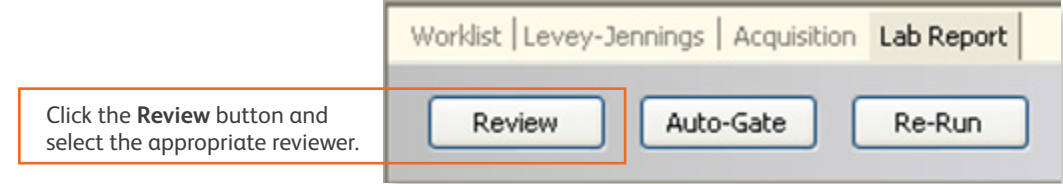

### **Releasing Results to the LIS**

**1** Start Instrument Manager software and log in.

**<sup>2</sup>** Open BD FACSLink by clicking **FACSLink Manager** under the **Utility** tab for the appropriate connection.

Enter your connection here \_\_\_\_\_\_\_\_\_\_\_\_\_\_\_\_\_

**<sup>3</sup>** Display the **BD FACSLink** window and transfer the results.

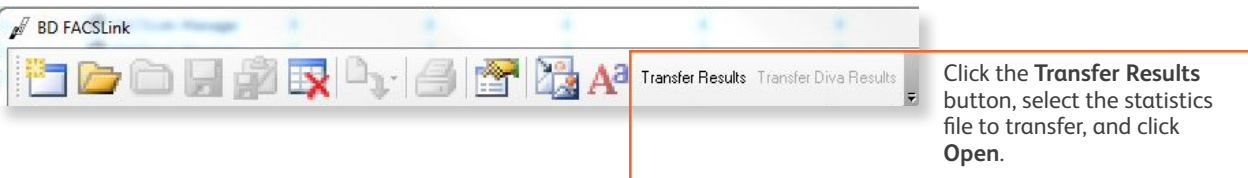

**<sup>4</sup>** Exit the software.

This material is for training purposes. BD FACSCanto™ BD FACSCanto II, BD FACS Sample Prep Assistant II and III (SPA II and III), BD FACS™ SPA<br>software are CE marked For In Vitro Diagnostic Use. 23-15335-01

**BD Biosciences, 2350 Qume Drive, San Jose, CA 95131, USA** 

#### **bdbiosciences.com**

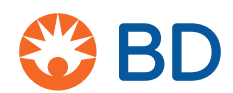